$\frac{\sqrt{2}}{2\sqrt{3}}$  ShareFile

# **User Management Tool for Policy‑Based Administration**

**Machine translated content**

# **Disclaimer**

La versión oficial de este contenido está en inglés. Para mayor comodidad, parte del contenido de la documentación de Cloud Software Group solo tiene traducción automática. Cloud Software Group no puede controlar el contenido con traducción automática, que puede contener errores, imprecisiones o un lenguaje inadecuado. No se ofrece ninguna garantía, ni implícita ni explícita, en cuanto a la exactitud, la fiabilidad, la idoneidad o la precisión de las traducciones realizadas del original en inglés a cualquier otro idioma, o que su producto o servi‑ cio de Cloud Software Group se ajusten a cualquier contenido con traducción automática, y cualquier garantía provista bajo el contrato de licencia del usuario final o las condiciones de servicio, o cualquier otro contrato con Cloud Software Group, de que el producto o el servicio se ajusten a la documentación no se aplicará en cuanto dicha documentación se ha traducido automáticamente. Cloud Software Group no se hace responsable de los daños o los problemas que puedan surgir del uso del contenido traducido automáticamente.

ShareFile Documentation | https://docs.sharefile.com September 19, 2024

# **Contents**

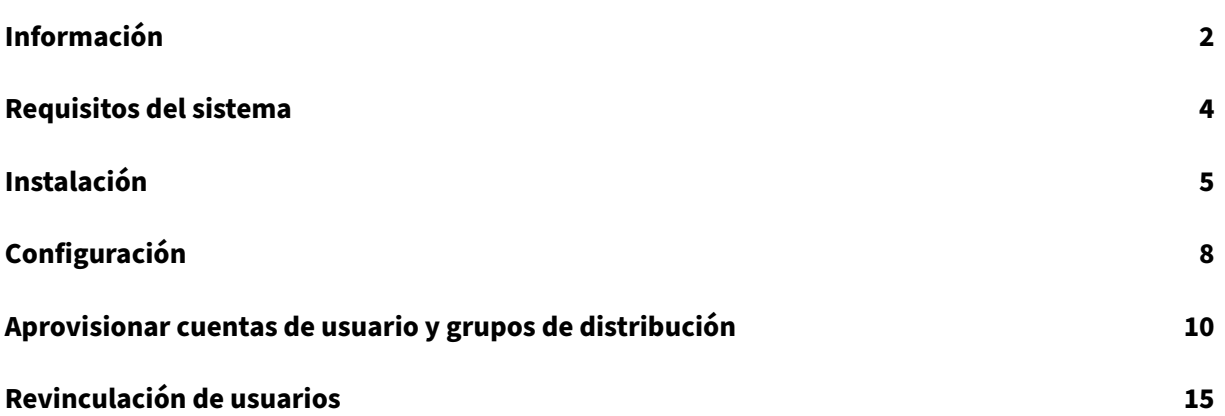

# <span id="page-2-0"></span>**Información**

### September 16, 2024

### **Importante**

Esta versión de la herramienta de administración de usuarios (UMT) está diseñada específicamente para los clientes que utilizan la función de administración basada en directivas y difiere de las instrucciones de configuración típicas de UMT. Para los clientes que utilizan la UMT sin la función de administración de directivas, consulte la versión actual de la documentación de UMT.

### **Acerca de User Management Tool**

La herramienta de administración de usuarios le permite aprovisionar cuentas de usuario de empleados y grupos de distribución desde Active Directory (AD).

La herramienta de administración de usuarios le permite hacer coincidir las cuentas de ShareFile con AD en función de la dirección de correo electrónico. Aprovisiona y actualiza la información del usuario en ShareFile. Además de la pertenencia a grupos de distribución, la herramienta le permite especificar las directivas de las que forma parte un usuario y crear varios trabajos de sincronización con nombre que se pueden ejecutar repetidamente.

### **Novedades**

### **Novedades de la versión 1.17.2**

• Esta versión aborda los tiempos de espera de conexión relacionados con las configuraciones de proxy lentas.

### **Novedades en 1.16.4**

- Esta versión aborda una serie de problemas que incluyen:
	- **–** Logging enhancements (Mejoras de captura de registros)
	- **–** Manejo de archivos proxy

### **Novedades en 1.15**

• En esta versión, se resolvieron una serie de problemas para mejorar la estabilidad y el rendimiento generales.

#### **Novedades en 1.14**

- Rendimiento mejorado al cargar y trabajar con un gran número de reglas y un gran número de empleados de ShareFile/Citrix Content Collaboration
- Logging enhancements (Mejoras de captura de registros)

#### **Novedades en 1.13**

- Rendimiento mejorado al cargar y trabajar con una gran cantidad de reglas
- Logging enhancements (Mejoras de captura de registros)

#### **Novedades en 1.12**

• La herramienta de administración de usuarios 1.12+ (para cuentas de administración basada en directivas) ahora utiliza de forma predeterminada el protocolo de seguridad TLS 1.2. Como parte de este cambio, la herramienta de configuración de proxy también se ha actualizado para admitir TLS 1.2 y .NET 4.5.

#### **Novedades en la versión 1.11**

- Archivado de registros
- Se ha agregado la posibilidad de volver a vincular a los usuarios en su cuenta de ShareFile. Puede encontrar más detalles sobre cómo funciona este flujo aquí: Volver a vincular usuarios en su cuenta de ShareFile.
- Se quitó la información de contacto para la asistencia de ShareFile en el menú [de ayuda de UMT](https://docs.citrix.com/es-es/user-management-tool/policy-based-administration/relink-users.html) [y, en su lugar, se reemplaz](https://docs.citrix.com/es-es/user-management-tool/policy-based-administration/relink-users.html)ó con información para Citrix Support.

#### **Novedades en la versión 1.10**

- Se consolidó la ficha Usuarios y grupos en una sola ficha y se modificó el flujo creado por la regla para facilitar su uso.
- La ficha Usuarios y grupos se consolidó en una ficha "Buscar".
- Al crear una regla, ahora puede especificar si la regla es una regla de usuario, una regla de grupo o ambas.
- Se agregó un botón "Exportar acciones"a la ficha "Reglas", que ejecuta una simulación de las reglas y crea un archivo.sim en los registros.
- La guía de texto de ayuda a la derecha de la página de creación de reglas de usuario se actualizó para reflejar la administración basada en directivas.
- Se agregó un enlace a la herramienta de configuración de proxy a la página de inicio de sesión para facilitar el acceso

### **Novedades en la versión 1.9**

• User Management Tool 1.9 está diseñada para los clientes que utilizan lafunción Administración basada en directivas de ShareFile. La función PBA permite a los administradores ShareFile En‑ terprise aplicar directivas a grupos de usuarios para una asignación y administración más eficientes de los permisos de los usuarios. La creación de directivas se realiza a través de la aplicación web y la asignación de directivas se puede realizar a través de la herramienta de administración de usuarios (UMT) o la API de ShareFile.

# <span id="page-4-0"></span>**Requisitos del sistema**

### November 16, 2023

La siguiente es una lista de los requisitos del sistema operativo para la herramienta de administración de usuarios para la administración basada en directivas.

- Windows Server 2016
- Windows Server 2012 R2
- Windows Server 2012
- Windows Server 2008 R2
- Windows Server 2008
- Windows 8
- Windows 7

### **Requisitos de .NET**

- .NET Framework 4.5
- Para obtener un rendimiento óptimo, instale .NET Framework en una máquina virtual o máquina virtual unida a un dominio.

**IMPORTANTE:** Los usuarios de los siguientes equipos deben habilitar **manualmente**.NET 3.5 para ejecutar el archivo ShareFileProxyConfig.exe.

• Windows Server 2012 R2

• Windows 8 o una versión posterior

Puede encontrar información sobre la activación manual de .NET 3.5 en este artículo de Microsoft.

### **Requisitos de ShareFile/Citrix Content Collaboration**

Tu cuenta debe tener:

- Administración basada en directivas habilitada.
- Licencias de empleado disponibles en ShareFile/Citrix Content Collaboration para cada usuario que se agregue.

Un usuario administrador de ShareFile/Citrix Content Collaboration con los siguientes permisos:

- Creación y administración de directivas
- Crear empleados
- Creación de grupos de distribución compartidos
- Modificar grupos de distribución compartidos

### **Requisitos de Active Directory**

Una cuenta de administrador o servicio con permisos de lectura completos en el dominio para ejecutar la herramienta de administración de usuarios.

Las cuentas de usuario que se van a reflejar en AD deben tener los siguientes atributos:

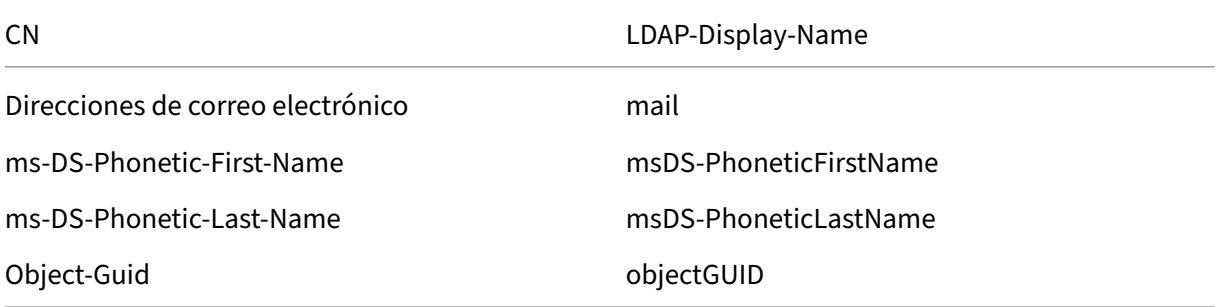

# **Instalación**

<span id="page-5-0"></span>March 16, 2024

### **Introducción**

La herramienta de administración de usuarios (UMT) le permite conectarse a un dominio seleccionado, pero para obtener la mejor velocidad y obtener los mejores resultados, la herramienta debe instalarse en un servidor unido a un dominio. Instale esta herramienta en un servidor o una caja que rara vez se desconecte.

La integración del programador de Windows permite que las reglas de la herramienta de administración de usuarios se ejecuten de forma recurrente, manteniendo ShareFile actualizado con los cam‑ bios en Active Directory (AD). Estas tareas no se pueden ejecutar si la máquina está desconectada o apagada. Las tareas se ejecutan con el contexto de usuario de Windows que creó la tarea programada y requieren los permisos correctos para completarse.

Además, se puede usar una cuenta de administrador o servicio en ShareFile con UMT y toda la creación de usuarios y grupos se registra en ShareFile como una acción del administrador o usuario de la cuenta de servicio. Si es necesario separar el registro de la creación de usuarios por parte de la UMT con fines de seguimiento, se recomienda crear una cuenta de servicio para utilizarla con esta her‑ ramienta. El uso de una cuenta de servicio permite generar informes detallados sobre los usuarios y grupos que se crean con el nombre de la cuenta.

### **Primeros pasos**

Una vez que se cumplan los requisitos y se hayan adquirido todas las cuentas de usuario apropiadas, puede instalar la aplicación.

Antes de la instalación, asegúrese de que se haya desinstalado cualquier instancia UMT anterior y de que las tareas programadas se hayan deshabilitado o eliminado. Esto es importante porque las reglas de UMT de una cuenta de administración basada en políticas son diferentes y no se puede actualizar una regla de UMT antigua a una nueva regla de PBA.

- 1. Elija si necesita una versión x86 o x64 de la herramienta de administración de usuarios de Share-File con administración basada en políticas y descargue la versión más reciente a continuación:
	- Herramienta de administración de usuarios ShareFile x64
	- Herramienta de administración de usuarios ShareFile x86
- 2. Siga [las instrucciones para completar la instalación. Hay un acc](https://dl.sharefile.com/umt-pba-x64)eso directo a la herramienta en el menú **Inicio** [y en el escritorio.](https://dl.sharefile.com/umt-pba-x86)
- 3. Inicie la herramienta de administración de usuarios. Aparecerá la página de inicio de sesión de User Management Tool.
- 4. Introduzca la información de la cuenta y, a continuación, seleccione **Iniciar sesión**.

La URL de la cuenta es la URL de su cuenta de ShareFile/Citrix Content Collaboration, en el formulario https://mysubdomain.sharefile.com o, en Europa, https://mysubdomain .sharefile.eu.

# **Configuración por primera vez**

Al iniciar la herramienta por primera vez, accederás a una página de inicio de sesión. Introduzca la cuenta a la que desea conectarse, además de las credenciales de la cuenta administrativa o de servicio de ShareFile que figuran en los requisitos para ejecutar la aplicación. Esta herramienta la ejecuta un administrador y, por lo tanto, no admite la autenticación SAML aunque esté configurada en la cuenta conectada.

Si su cuenta de ShareFile requiere la autenticación de dos factores de ShareFile al iniciar sesión con las credenciales de ShareFile, tendrá que configurar una contraseña específica de la aplicación para el usuario. Para obtener más información sobre la configuración de esta contraseña específica de la aplicación en su cuenta de ShareFile, consulte Crear una contraseña específica de la aplicación.

Tras iniciar sesión en la cuenta de ShareFile correcta con las credenciales administrativas, proced‑ erá a iniciar sesión en un dominio. Aquí introduce el dominio y las credenciales de un usuario con permisos de lectura completos para permitir q[ue la UMT lea las propiedades necesarias de AD. S](https://docs.sharefile.com/en-us/sharefile/legacy-kb/app-specific-password.html)i está ejecutando esta herramienta en una máquina unida a un dominio y ha iniciado sesión con una cuenta de usuario con los permisos necesarios, puede dejar el formulario en blanco y seleccionar Conectar para usar el dominio y el usuario locales.

Para obtener los mejores tiempos de carga y velocidad, se recomienda ejecutar esta herramienta en una máquina unida a un dominio. Una vez autenticado, puedes elegir usar siempre este dominio en el futuro. Además, la herramienta debe mantenerse abierta solo al actualizar y administrar las reglas. El token de inicio de sesión caducará si la herramienta se mantiene abierta y generará mensajes de error la próxima vez que se cargue.

# **Configuración de proxy**

Si necesita configurar un servidor proxy, seleccione el icono **Configuración** y, a continuación, selec‑ cione **Configurar proxy**.

Si no puede iniciar sesión para configurar estos ajustes, puede abrir esta página manualmente nave‑ gando a Program Files\>Citrix\>ShareFile\>User Management Tool y abriendo ShareFileProxyConfig.exe.

### **Panel de mandos**

Una vez que haya iniciado sesión, puede ir a la página del panel de control. Esta página muestra enlaces rápidos para ver las reglas existentes y crear reglas de usuario o grupo. En la mitad del panel, aparece una descripción de la cuenta y el usuario de ShareFile, además del dominio y el usuario con los que ha iniciado sesión en esta sesión. Por último, aparece una sección de historial, que muestra las actualizaciones de estado y los registros de las reglas y tareas ejecutadas recientemente.

### **Creación de reglas**

Puede encontrar información sobre la creación y programación de reglas en cuentas de aprovisionamiento y grupos de distribución.

# **[Configuración](https://docs.sharefile.com/es-es/user-management-tool/policy-based-administration/provision-accounts.html)**

### <span id="page-8-0"></span>April 19, 2021

Para acceder a la sección de configuración, haga clic en el icono de engranaje situado en la parte superior derecha de User Management Tool. El UMT tiene dos conjuntos de opciones que se pueden establecer en la herramienta.

Una es un conjunto de opciones globales que se aplican a todas las instalaciones de UMT para su cuenta. El otro es un conjunto de opciones locales específicas para la instalación actual.

### **Opciones globales**

Las opciones globales afectan a la forma en que las reglas se ejecutan a través de UMT y se cambian en todas las instalaciones de su cuenta. La configuración más común se establece de forma predeter‑ minada.

**Inhabilitar automáticamente a los usuarios que no formen parte de las reglas de dominio**: esta opción solo se debe utilizar en casos muy raros en los que toda la pertenencia a ShareFile/Citrix Con‑ tent Collaboration se administre de forma muy estricta mediante un único conjunto de reglas generales. Si hay más de un dominio en su organización, se considera práctica recomendada dejar esta regla sin marcar. Cuando está habilitada, User Management Tool busca usuarios que no forman parte de las reglas activas (por dominio) que se están ejecutando y los inhabilita. Por motivos de seguridad, el administrador maestro no se inhabilitará incluso cuando esté seleccionado. La mejor práctica consiste en dejar esta regla desactivada.

### **¿ Qué debe hacer UMT si se produce un error al procesar una regla en un trabajo programado?**:

Ocasionalmente, se producen errores al ejecutar tareas y esta configuración determina cómo debe reaccionar la herramienta a esos errores al realizar tareas programadas desatendidas. Las opciones son anular todo el trabajo programado o continuar trabajando en el trabajo y procesar otras reglas después del error. Cualquiera de las opciones crea errores en los registros del panel y marca la regla como fallida.

# **Opciones locales**

Estas opciones solo se aplican a una sola instalación UMT y no se traspasan a otras instalaciones conec‑ tadas a su cuenta.

**Detalles de registro del procesamiento de reglas y llamadas a API**: esta función proporciona un registro más detallado de las acciones, incluida la comunicación de API que realiza la herramienta para comunicarse con la aplicación ShareFile/Citrix Files SaaS.

**Habilitar el registro detallado de Operaciones de Active Directory**: esta característica almacena in‑ formación de registro más detallada sobre operaciones de AD y características como identificadores, grupos y usuarios. La ruta para almacenar estos datos es C:\\ProgramData\\Citrix\\ ShareFile\\User Management Tool \\Umt\\ AD\\ Diagnostic.log.

**Proxy**: la información para configurar y exportar valores de proxy se almacena bajo la configuración local. Dado que se necesita un flujo de tráfico adecuado para iniciar sesión con esta herramienta, si no puede autenticarse en UMT, puede configurar manualmente un proxy.

# **Ayuda e información**

Puede localizar la sección de ayuda e información haciendo clic en el icono de signo de interrogación situado en la esquina superior derecha de User Management Tool. Aparecerá una ventana emergente de ayuda que proporciona información de contacto para el equipo de soporte técnico de Citrix, así como recursos web para obtener más información.

Además, esta página indica la versión de UMT y la información legal, además de proporcionar vínculos a registros, carpetas de datos y la ubicación de instalación.

Si encuentra un error que necesita asistencia adicional para la solución de problemas, contacte con el soporte de Citrix con la dirección de correo electrónico o el número de teléfono enumerados aquí y prepárese para proporcionar el número de versión y los registros para su revisión.

# **Aprovisionar cuentas de usuario y grupos de distribución**

February 9, 2022

# **Creación de reglas**

La herramienta de administración de usuarios aprovisiona usuarios y grupos a ShareFile/Citrix Content Collaboration mediante la creación de reglas que corresponden a las unidades organizativas (OU) y los grupos de seguridad de Active Directory (AD). Una vez creadas las reglas, se pueden ejecutar una vez o se pueden configurar para que se ejecuten según una programación, lo que mantiene a los usuarios y grupos de ShareFile/Citrix Content Collaboration sincronizados con los cambios en AD. Los clientes pueden elegir crear usuarios y grupos en función de las organizaciones de AD existentes o pueden elegir crear una designación para ShareFile/Citrix Content Collaboration en Active Directory para que los usuarios se puedan administrar de forma centralizada a través de AD pero permanezcan sincronizados.

Si está probando esta herramienta o ejecutando una POC, se recomienda crear un grupo ShareFile/C‑ itrix Content Collaboration en Active Directory para realizar la prueba que contenga a todos los usuar‑ ios de la POC. Esto le permite probar la adición y eliminación de usuarios del grupo.

# **Crear reglas de aprovisionamiento de usuarios**

Para crear una regla que aprovisione cuentas de usuario en ShareFile/Citrix Content Collaboration, vaya a la ficha **Usuarios**. El panel de la izquierda muestra el bosque de Active Directory, donde puede buscar el grupo de usuarios correcto. Cuando se selecciona un grupo de usuarios válido, los usuarios se muestran en el panel de la derecha.

Para que se aprovisione a un usuario, el usuario debe tener un nombre, apellidos y dirección de correo electrónico en la columna de la derecha. Si falta alguno de estos campos, significa que el usuario no se agrega y se muestra un error al intentar ejecutar la regla.

Una vez seleccionado el grupo de usuarios de Active Directory deseado, seleccione **Agregar regla** en la esquina inferior izquierda. Las opciones **Modificar regla de usuarios** aparecen donde puede determinar cómo quiere que se creen estos usuarios en ShareFile/Citrix Content Collaboration. Una vez que se hayan elegido los ajustes correctos, seleccione **Guardar** y, a continuación, seleccione **Cer‑ rar**.

### **Opciones de edición de reglas de usuario**

Después de elegir ejecutar una regla en un grupo de usuarios de AD específico, debe elegir la configuración de cómo se ejecuta esa regla. Aparece la ventana emergente **Modificar regla de usuarios**, que le permite elegir la configuración apropiada para esta regla.

El icono de signo de interrogación en la esquina superior derecha abre una ventana emergente que proporciona información adicional sobre algunos ajustes disponibles. Los detalles de configuración también se enumeran a continuación.

- **Directivas, acceso de usuarios**: elija la directiva de acceso de usuarios que quiere asignar al grupo seleccionando la directiva en la lista desplegable.
- **Directivas, Administración de archivos y carpetas**: elija la directiva de administración de archivos y carpetas que quiere asignar al grupo seleccionando la directiva en la lista desplegable.
- **Directivas, ubicación de almacenamiento**: elija la directiva de ubicación de almacenamiento que quiere asignar al grupo seleccionando la directiva en la lista desplegable.
- **Actualizar la información del empleado de ShareFile en función del objeto AD selec‑ cionado (inhabilitará al usuario si está inhabilitado en AD)**: Cuando utilice la UMT para la gestión de usuarios a largo plazo, mantenga esta casilla seleccionada. Cuando se selecciona este elemento, la regla puede aprovisionar usuarios y actualizar los usuarios existentes en función de los cambios en AD. Esto solo actualiza el correo electrónico, el nombre, el apellido y el estado del usuario. Cuando las reglas se ejecutan en una programación recurrente, los usuarios que están inhabilitados o eliminados en AD también se inhabilitan en ShareFile/Citrix Content Collaboration, lo que resulta útil al centralizar la administración de usuarios en Active Directory.
- **Crear empleados de ShareFile en función del objeto de AD seleccionado**: Esta casilla de ver‑ ificación le permite aprovisionar usuarios en ShareFile/Citrix Content Collaboration y habilita todas las opciones siguientes.
- **Nombre de la empresa predeterminado**: Este es el nombre de la empresa que aparece en su cuenta y solo se utiliza con fines de visualización y organización. Si trabaja con varias empre‑ sas, este campo se puede cambiar para etiquetar a los empleados en ShareFile/Citrix Content Collaboration de manera adecuada.
- **Notificar a los empleados con correo electrónico**: cuando está marcada, envía un correo elec‑ trónico de bienvenida generado por el sistema a los usuarios recién creados.

# **Creación de reglas de aprovisionamiento de grupos**

Los grupos de distribución le permiten enviar archivos y administrar fácilmente los permisos de carpetas para grupos de usuarios en una sola instancia. Si quiere utilizar grupos de seguridad de Active Directory para crear y aprovisionar la pertenencia a grupos en ShareFile/Citrix Content Collaboration, seleccione la ficha **Grupos** en la barra de navegación superior de la UMT. En la página **Grupos**, debe buscar el grupo que quiere usar. Puede buscar por lo que contiene el nombre del grupo o por qué comienza en función de la configuración de la derecha.

Los grupos de distribución pueden admitir hasta 2000 usuarios por grupo. Una vez alcanzado este límite, no se pueden agregar usuarios adicionales y los errores se muestran en los registros.

Una vez que haya encontrado el grupo correcto, seleccione **Agregar regla** en la esquina inferior izquierda. Aparece la ventana emergente **Modificar regla de grupos**, donde puede elegir si esta regla es para usarla una vez para crear el grupo y rellenar los miembros existentes o si quiere que actualice la membresía del grupo, así como al ejecutar la regla en un programa. Recomendamos dejar ambas opciones seleccionadas para que las reglas puedan mantener sincronizados los grupos de ShareFile/Citrix Content Collaboration con los grupos de AD para una administración centralizada.

**Nota:**

Al seleccionar **Cerrar** en esta pantalla, se cierra la edición con la configuración actual y no se cancela la creación de la regla. Si ha creado la regla por error, debe eliminarla de la ficha **Reglas**.

La ficha Grupos está diseñada específicamente para crear grupos de distribución y rellenarlos con los usuarios existentes de ShareFile/Citrix Content Collaboration, pero no para aprovisionar usuarios inicialmente. Si selecciona una regla que contenga usuarios que aún no estén cubiertos por una regla de aprovisionamiento de usuarios, aparecerá una ventana emergente que le preguntará si quiere crear una regla de aprovisionamiento de usuarios correspondiente. Si no crea la función de aprovisionamiento de usuarios correspondiente, solo los usuarios que ya tienen cuentas de ShareFile/Citrix Content Collaboration se agregan a la membresía del grupo.

### **Programar y administrar reglas**

Las reglas se pueden ejecutar en el uso manual de una sola instancia o se pueden programar para que se ejecuten de forma recurrente para mantener ShareFile/Citrix Content Collaboration sincronizados con los cambios en Active Directory.

# **Descripción de la ficha Reglas**

La ficha **Reglas** muestra todas las reglas que ha configurado actualmente con la UMT. Esta información se almacena a largo plazo como parte de su cuenta en la aplicación SaaS, por lo que las reglas creadas anteriormente se muestran para todos los administradores de cualquier máquina. Las reglas se enumeran en el panel izquierdo y se nombran primero, luego por el atributo de AD seleccionado y, a continuación, indican si la regla es sincronizar usuarios o grupos de sincronización.

La primera ficha es la ficha **Reglas de usuario**. Esto contiene todas las reglas de usuario en un orden jerárquico. Al lado de cada regla, se muestra un número a la izquierda del nombre de la regla. A la derecha, se muestran flechas arriba/abajo que se pueden usar para mover la regla hacia arriba o hacia abajo en la jerarquía. Es importante asegurarse de que las reglas están en el orden correcto porque si un usuario forma parte de más de una regla, la regla que se ejecute primero (la más alta en el orden jerárquico) serán las directivas a las que se asigne el usuario.

La segunda ficha es la ficha **Reglas de grupo**. Esta ficha contiene todas las reglas del grupo. El panel central muestra los usuarios y los grupos que se ven afectados por las reglas en ejecución. El panel situado en el extremo derecho muestra todas las acciones que deben completarse cuando se ejecutan las reglas. Esto muestra los usuarios y los grupos afectados, así como si es necesario crearlos o actualizarlos en función de los cambios en AD. Este panel puede ayudarlo a determinar el impacto de la confirmación de reglas activas en función del estado actual de su Active Directory.

# **Comprometer una regla**

Para aplicar las reglas de inmediato, seleccione **Confirmar ahora**. Esto lleva a cabo todas las acciones enumeradas en el panel de acciones de la derecha. Si no ve ninguna acción en la lista, se recomienda que primero se actualice para poder revisar los efectos de la ejecución de la regla.

**Comprometerse ahora** debe usarse para ejecutar reglas una vez o para uso manual o para aplicar cambios de inmediato que puedan ser necesarios fuera de una programación existente.

# **Programe una regla**

Las reglas se pueden configurar para que se ejecuten como una actividad programada mediante la integración con el Programador de Windows. Esta es la configuración más común de la herramienta de administración de usuarios, ya que permite la administración centralizada de usuarios y grupos para TI en Active Directory, donde TI realiza la mayoría de la administración de usuarios. Si un usuario cambia las funciones de trabajo, el correo electrónico o la información personal, o se desactiva en AD, se realiza la acción correspondiente en ShareFile/Citrix Content Collaboration automáticamente.

Al seleccionar **Programar**, puede crear una tarea programada con el Programador de Windows. Las tareas programadas se pueden ejecutar deforma semanal, diaria, continua, una vez o en un programa configurado manualmente. También puede configurar la fecha y la hora de inicio para que se inicie la tarea programada.

Las actualizaciones de una regla o las reglas que se agregan o eliminan no cambian una tarea programada existente. Si es necesario, también puede actualizar las tareas programadas existentes a través de la opción **Programar**.

# **Modificar reglas existentes**

Para modificar la configuración de una regla existente, resalte la regla y, a continuación, haga clic en **Modificar**. Esto abre la misma pantalla de opciones que se usó al crear inicialmente la regla en la que se pueden cambiar las directivas y la configuración. Esto solo actualiza la configuración de la regla resaltada única a la vez.

Al guardar las modificaciones de una regla, aparece una ventana emergente para recordarle que debe actualizar las tareas programadas antes de que se apliquen los cambios.

La edición de una lista de reglas de directivas afecta a la forma en que se aprovisionan los nuevos usuarios y a cualquier usuario existente que esté en la regla que ya se haya aprovisionado.

# **Eliminación de reglas**

Para eliminar una sola regla, resáltela y, a continuación, seleccione **Eliminar** cerca de la parte infe‑ rior de la pantalla **Reglas**. Se usa cuando se crea una regla por error o se usa un elemento de AD incorrecto.

La eliminación de una regla no afecta a las tareas programadas anteriormente. Si quiere realizar este cambio, actualice también la tarea programada.

Las reglas también se pueden borrar por completomediante la opción**Eliminar todo**. Como las reglas se almacenan en la nube para la cuenta, se eliminan todos estos datos de configuración, que podrían ser de otras instalaciones o administradores. La opción **Eliminar todo** solo elimina las reglas dentro de la ficha en la que se encuentra. Si quiere eliminar todas las reglas de la UMT, seleccione **Eliminar todo** en la ficha **Reglas de usuario** y en la ficha **Reglas de grupo**.

### **Registros**

En el panel de control se puede ver una vista rápida de las acciones registradas realizadas por la UMT. Esto enumera todos los usuarios y grupos creados o actualizados, además de enumerar cualquier error que se haya producido en el proceso de ejecución de reglas.

# **Revinculación de usuarios**

### April 19, 2021

Al crear un usuario en ShareFile/Citrix Content Collaboration mediante User Management Tool (UMT), se agrega un GUID a los usuarios y grupos de distribución que "vincula"a ese usuario o grupo a Active Directory (AD). Este GUID se utiliza como anclaje para que si la información de un usuario, como su nombre o dirección de correo electrónico, se cambia en AD, también se actualiza en Sharefile/Citrix Content Collaboration. Sin embargo, en algunos escenarios, como cambiar dominios en los que el usuario o grupo vinculado de AD existente se crea como un nuevo usuario o grupo en el nuevo dominio, debe volver a vincular el usuario o grupo mediante el UMT.

Solo las versiones 1.8.1 y posteriores de UMT y UMT para las versiones 1.11 y posteriores de PBA admiten volver a vincular usuarios.

# **Modo de restablecimiento de vínculos AD**

El modo de restablecimiento de vínculos de AD es un modo operativo especial en el UMT que permite al UMT actualizar el GUID de AD que asigna un usuario o grupo de distribución al usuario o grupo de AD correspondiente. (Cuando está en modo de funcionamiento normal, UMT no actualiza este campo una vez que se ha configurado.) Este vínculo basado en GUID normalmente lo establece UMT cuando un usuario o grupo se crea inicialmente a partir de AD o cuando un usuario existente de Share‑ file/Citrix Content Collaboration está asociado a un usuario de AD mediante la coincidencia de correo electrónico.

El modo de restablecimiento de vínculos AD solo está disponible en la aplicación UMT UI. Los trabajos programados no se ejecutan mientras UMT está en el modo de restablecimiento de vínculos de AD (se cierra con un código de salida y un mensaje de registro adecuados) antes de procesar las reglas. Además, se impide la ejecución de cualquier otra instancia de interfaz de usuario de UMT (en equipos o usuarios de Windows que no sean aquellos en los que se habilitó el modo).

Una vez que UMT se ha colocado en el modo de restablecimiento de vínculos de AD, no sale del Modo de restablecimiento de vínculos de AD hasta que las reglas se hayan actualizado en la ficha **Reglas** y las acciones de revinculación se hayan confirmado correctamente.

UMT restablece los vínculos de AD en función de las reglas de usuario y grupo existentes y solo actualiza los vínculos de usuarios y grupos existentes que ya tienen definido el campo GUID de AD. En el modo de restablecimiento de vínculos de AD, UMT no realiza ningún otro cambio en los usuarios o grupos de ShareFile/Citrix Content Collaboration, solo actualiza el vínculo GUID de AD.

UMT también evita cualquier otro cambio en las reglas o cambios de configuración en el modo de restablecimiento de vínculos de AD. La funcionalidad no disponible está inhabilitada y atenuada en la interfaz de usuario. La funcionalidad no disponible incluye, entre otras, las siguientes:

Todas las versiones:

- Creación de reglas
- Edición de reglas existentes
- Programación de trabajos mediante el botón **Programar** de la ficha **Reglas**

 $v 1 11$ 

- Reordenar prioridad de regla
- Pestaña**Buscar**

 $V$  1.8.1:

- ficha**Usuarios**
- ficha**Grupos**
- ficha**Zonas**

### **Realizar el restablecimiento de vínculos de AD**

- 1. Inhabilite los trabajos programados de UMT en el Programador de tareas de Windows.
- 2. Inicie el UMT, inicie sesión en el nuevo dominio y cree las reglas de usuario y grupo correctas. **No** comprometas las reglas todavía.
- 3. Cierra la UMT.
- 4. Agregue la siguiente clave de registro del modo de restablecimiento de vínculos AD.

**Nota:**

Si está utilizando más de un UMT en su entorno, solo tendrá que agregar la clave del Registro a un equipo y ejecutar el reinking de AD desde ese equipo.

```
1 HKEY_CURRENT_USER\SOFTWARE\Citrix\ShareFile\UMT
2 String Value
3 Name: EnableADLinkReset
4 Data: you can leave this blank
```
### 5. Inicie el UMT e inicie sesión en el nuevo dominio.

Aparece un mensaje indicándole que su UMT está en el modo de restablecimiento de vínculos de AD. Si otro usuario inicia sesión en otro equipo e inicia el UMT, recibirá un mensaje indicándole que la cuenta/UMT está en modo de restablecimiento de vínculos AD y qué equipo (a través de Nombre de máquina) es la que realiza el restablecimiento de vínculos de AD.

6. Vaya a la ficha **Reglas**, haga clic en Actualizar y, a continuación, **Confirmar ahora**. Los usuarios que se vuelven a vincular tienen las palabras **Restablecer enlace de usuario** junto a su dirección de correo electrónico en la columna **Acciones**.

7. Si el vínculo se ha realizado correctamente, aparecerá un mensaje de éxito. Puede salir del UMT (al salir, la clave EnableadLinkReset se elimina si la revinculación se realizó correctamente).

8. Inicie de nuevo el UMT e inicie sesión en el nuevo dominio y comience a usar el UMT en modo normal de funcionamiento.

En este punto, es posible que desee volver a configurar las tareas programadas para que apunte a las nuevas reglas.

# **Corregiendo errores**

Si encuentra algún error durante el proceso de revinculación y necesita realizar un cambio en las re‑ glas UMT para corregir el error, siga los pasos que se indican a continuación para eliminar el equipo específico de estar en el modo de restablecimiento de vínculos de AD:

- 1. Cierra la UMT.
- 2. Desplácese hasta la clave de registro del modo de restablecimiento de vínculos de AD
- 3. En el campo de datos, agregue la palabra False. Esto elimina el equipo UMT específico bajo el usuario que ha iniciado sesión actual de estar en el modo de restablecimiento de vínculos de AD.
- 4. Reinicie el UMT y continúe corrigiendo las reglas mal configuradas.
- 5. Cierra la UMT.
- 6. Desplácese hasta la clave de registro del modo de restablecimiento de vínculos de AD
- 7. Elimine el mundo False del campo de datos.
- 8. Vuelva a iniciar el UMT y continuar con el proceso de Modo de restablecimiento de enlaces AD.

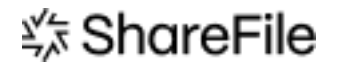

© 2024 Cloud Software Group, Inc. All rights reserved. Cloud Software Group, the Cloud Software Group logo, and other marks appearing herein are property of Cloud Software Group, Inc. and/or one or more of its subsidiaries, and may be registered with the U.S. Patent and Trademark Office and in other countries. All other marks are the property of their respective owner(s).

© 1999–2024 Cloud Software Group, Inc. All rights reserved. 18